# **Running the G/L Fund Balance Report**

### **About this Document**

This document describes the purpose and unique aspects of the GL Fund Balance report, which uses the SAS VA reporting tool. This document does not cover general navigational features of SAS VA reports, but rather focuses on the specific purpose and information found on the GL Fund Balance report.

For more information about the general features of SAS VA reports, see *Running SAS VA Reports.*

# **Purpose of this Report**

The GL Fund Balance report shows balances based on the GL Actuals ledger. Because the report is based on GL Actuals, it is most widely used for fund balances for trust funds, and sometimes OSR funds. It is less meaningful for State and F&A balances, since those fund groups are managed on a budgetary basis.

The GL Fund Balance report has four tabs, and all of them show a beginning and ending fund balance and a summary and detail view on the same screen. Each tab varies as follows:

- The first tab presents results by fund group and account type.
- <sup>l</sup> The second tab presents results by fund group, account type and account.
- <sup>l</sup> The third tab presents results by department and account type, and lets you drill down to the source.
- <sup>l</sup> The fourth tab shows changes in assets and liabilities by account.

# **Who Uses this Report**

This report is used by business managers of campus departments who have a need to see balances based on GL Actuals. For day-to-day management of balances for any fund group, the InfoPorte Ledger Rollup reports are the main reports. The Ledger Rollup reports are based on budget ledgers, not GL Actuals. The GL Fund Balance Report is one tool managers can use to find amounts based on GL Actuals.

Access to the GL Fund Balance report is more limited than the Ledger Rollups reports. Access is granted by InfoPorte Administrators, and then only on an approved, need-to-have basis.

### **Ledger the Report Pulls From**

The GL Fund Balance report is based on the GL Actuals ledger.

## **Running the Report**

Follow these steps to navigate to the GL Fund Balance report:

- 1. Navigate to Finance > Financial Reporting.
- 2. Select the **Cash/Bal** tab.
- 3. Select the **GL Fund Balance Report** link.

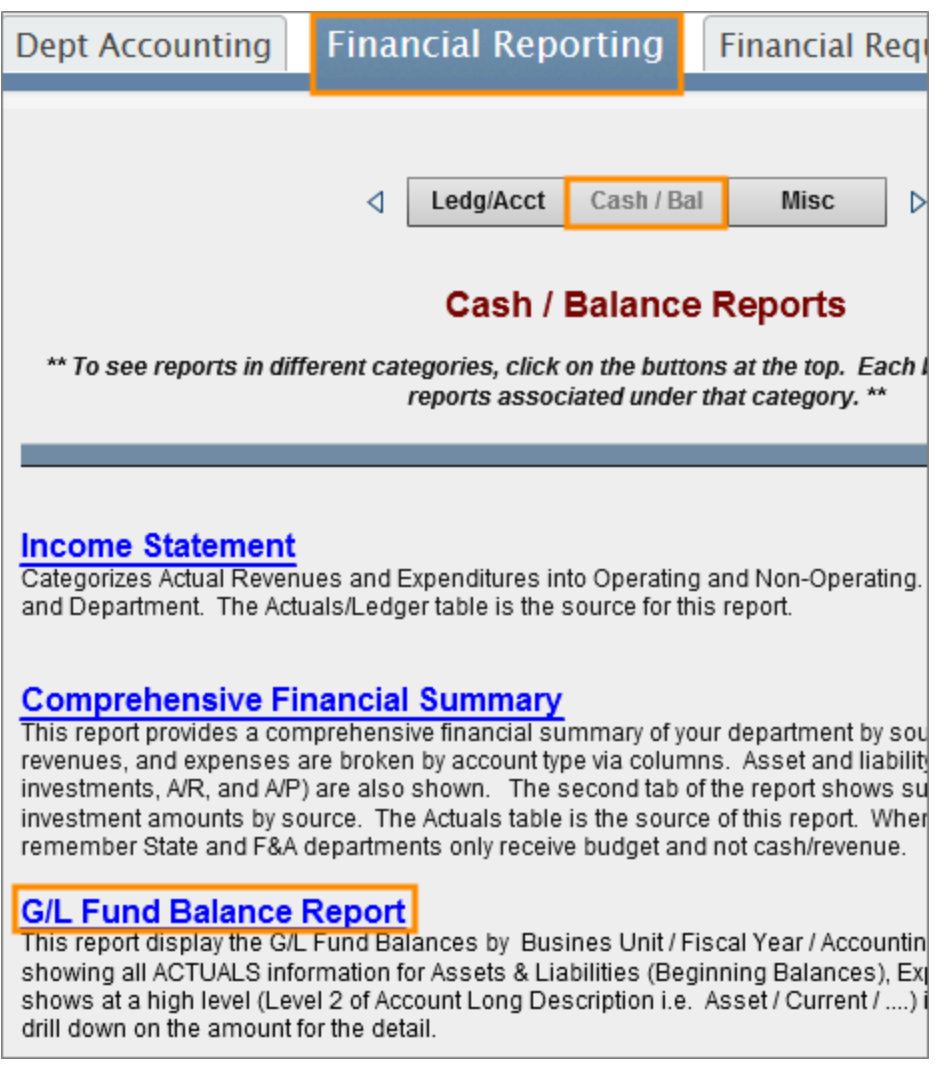

- 4. Do one of the following:
	- <sup>l</sup> Stay on the **G/L Fund Balance - Summary Level** tab to see revenue and expense totals summarized by fund group and account type, along with the beginning and ending fund balance. A detail level shows each expense and revenue amount by account and accounting period.
- <sup>l</sup> Click the **G/L Fund Balance - Account Level (A)** tab to see revenue and expense totals summarized by fund group, account type and account, along with the beginning and ending fund balance. A detail level shows each expense and revenue amount by account and accounting period.
- <sup>l</sup> Click the **G/L Fund Balance - Account Level 4 (B)** tab to see revenue and expense totals summarized by department, source, and account type, along with the beginning and ending fund balance. A detail level shows each expense and revenue amount by account and accounting period.
- <sup>l</sup> Click the **G/L Asset & Liability Changes** tab to see asset and liability changes summarized by department, fund group and account along with the beginning and ending fund balance, called the year-to-date total amount on this screen. A detail level shows each change by account and accounting period.

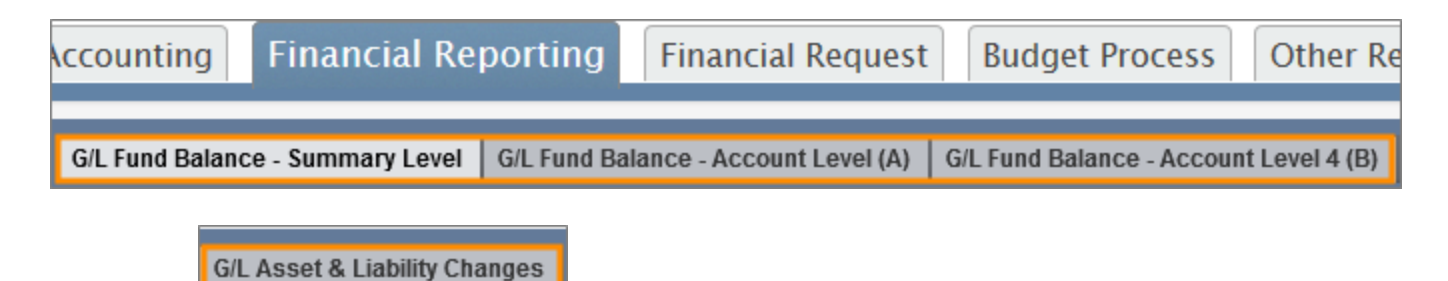

#### **Report Filters**

Complete the combination of filters for the balance you want. The table below provides guidelines for each filter. To find a balance for a single trust fund, the only chartfield needed is the source code.

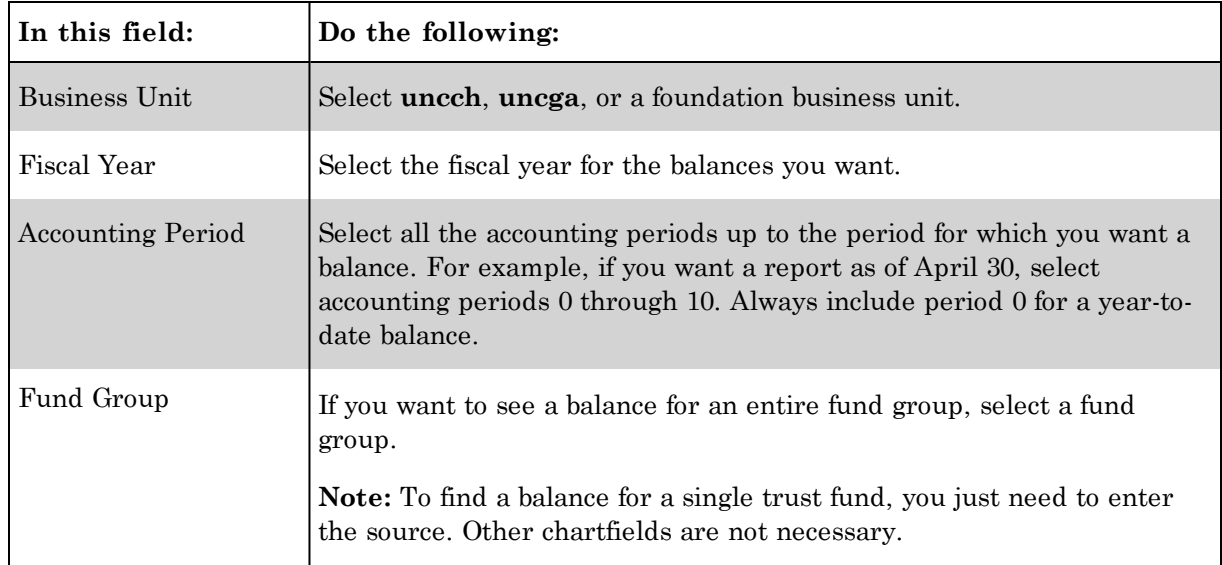

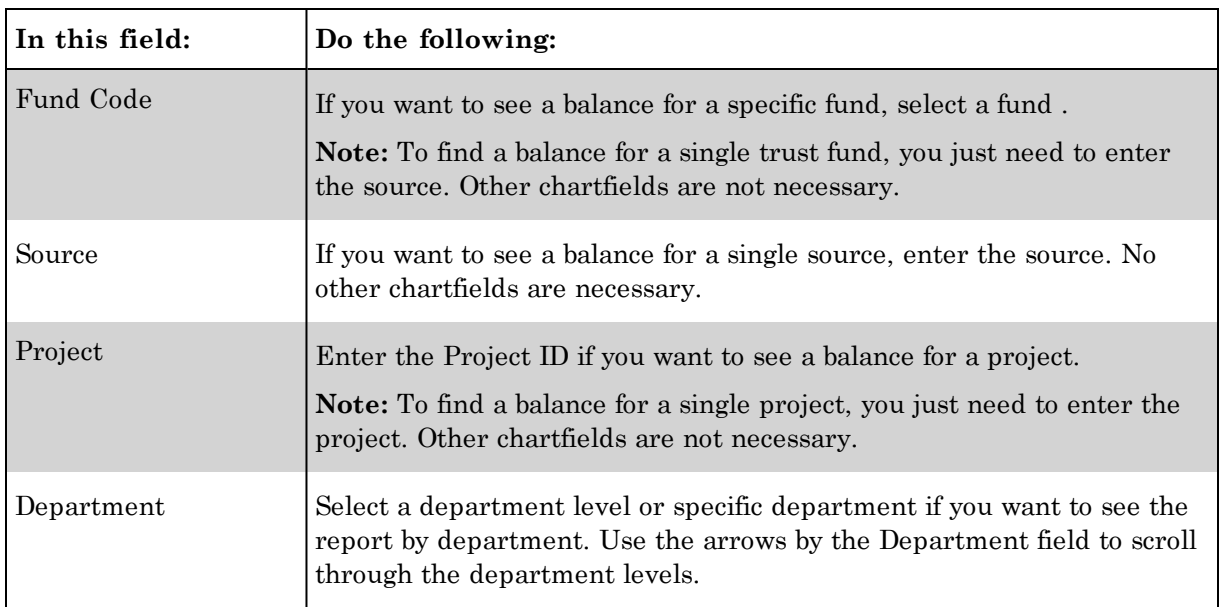

Leave the default values in the other search fields.

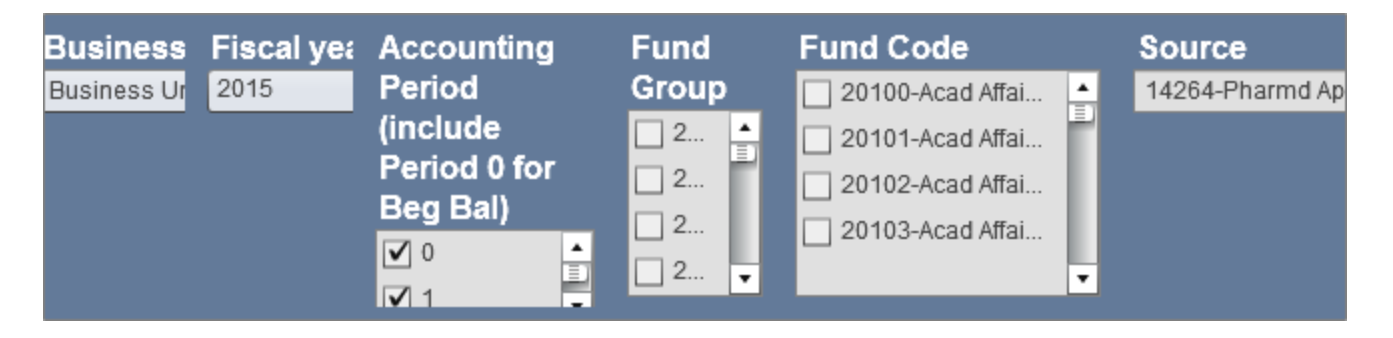

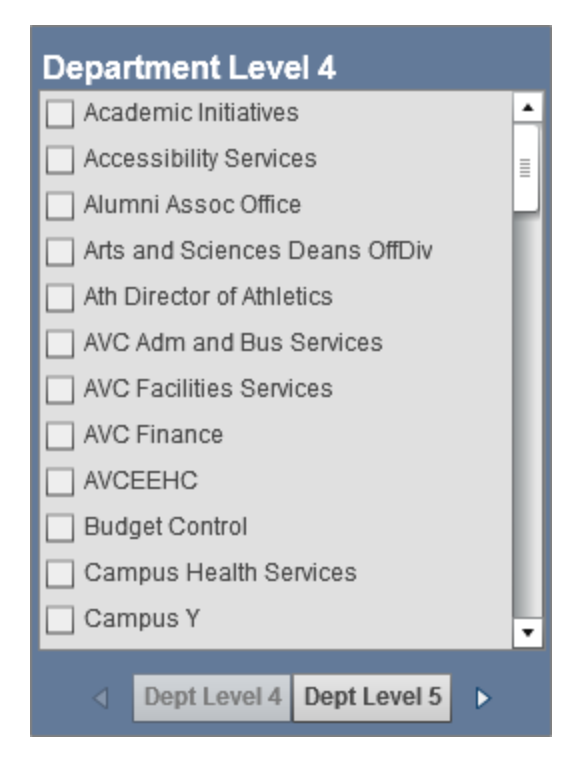

# **Report Results**

#### **G/L Fund Balance - Summary Level tab**

If you chose the Summary Level tab, review the balances. Scroll down or right to see more rows and columns, or maximize the windows by displaying and clicking the Maximize icon.

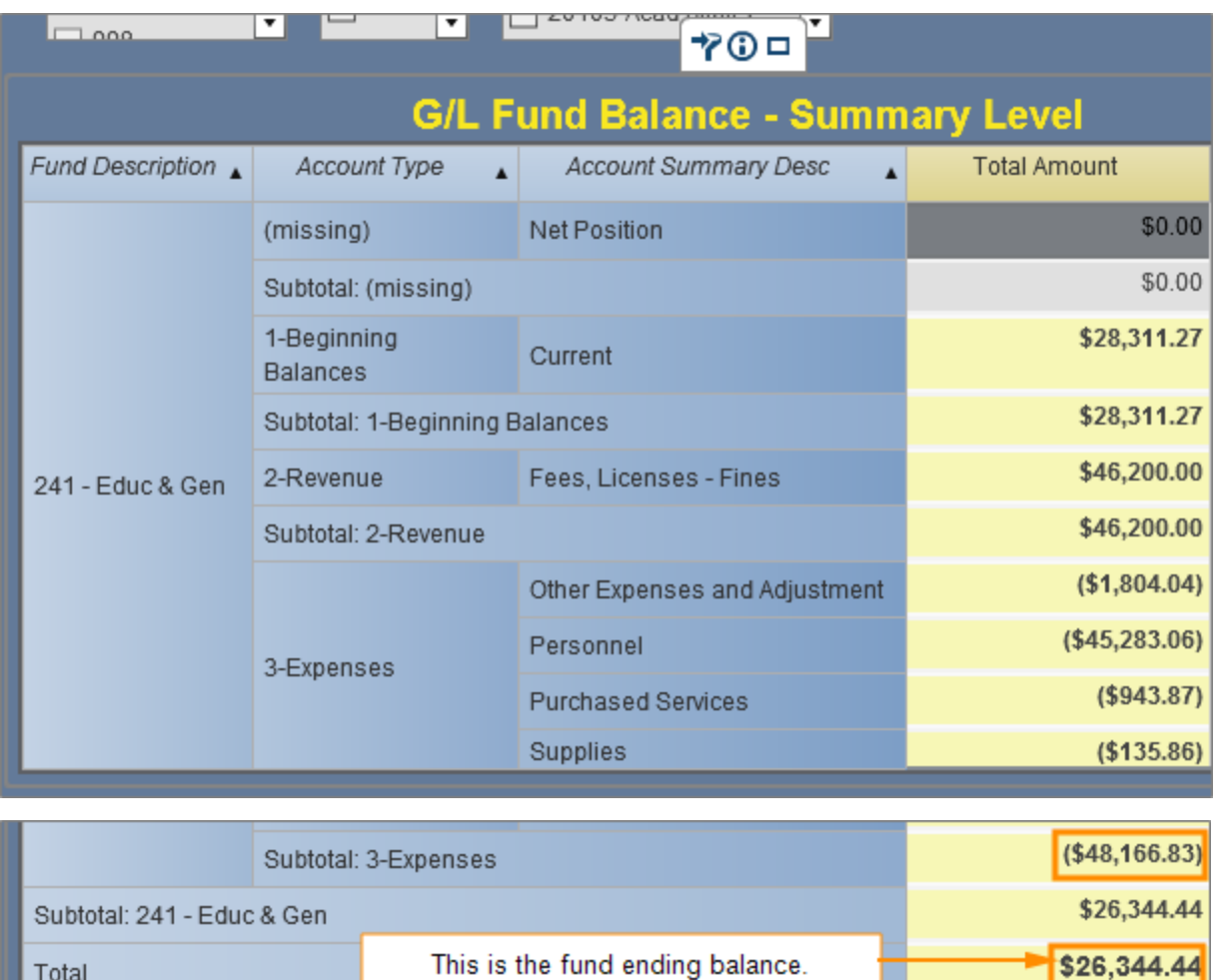

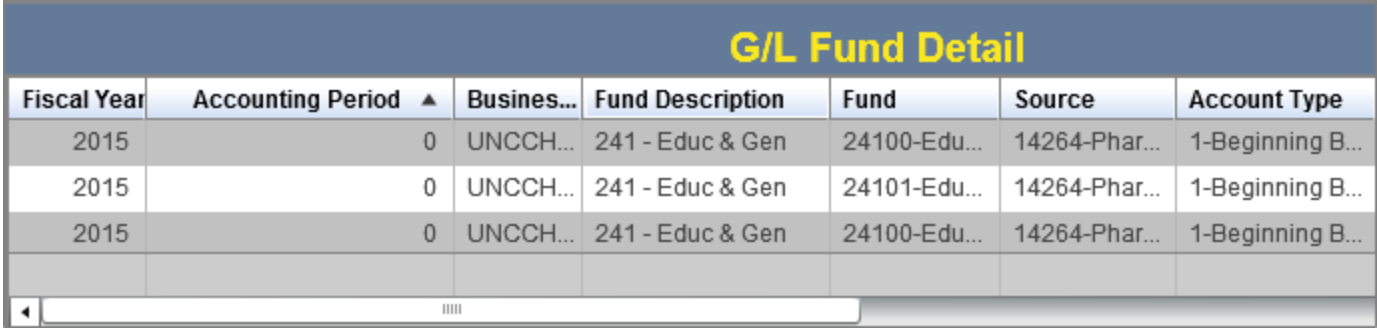

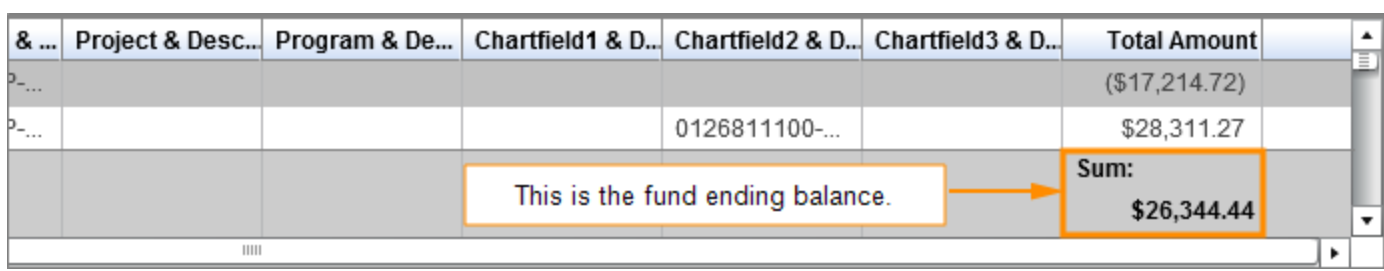

#### **G/L Fund Balance Account Level (A) Tab**

If you chose the Account Level (A) tab, review the balances. Scroll down or right to see more rows and columns, or maximize the windows by displaying and clicking the Maximize icon in each window.

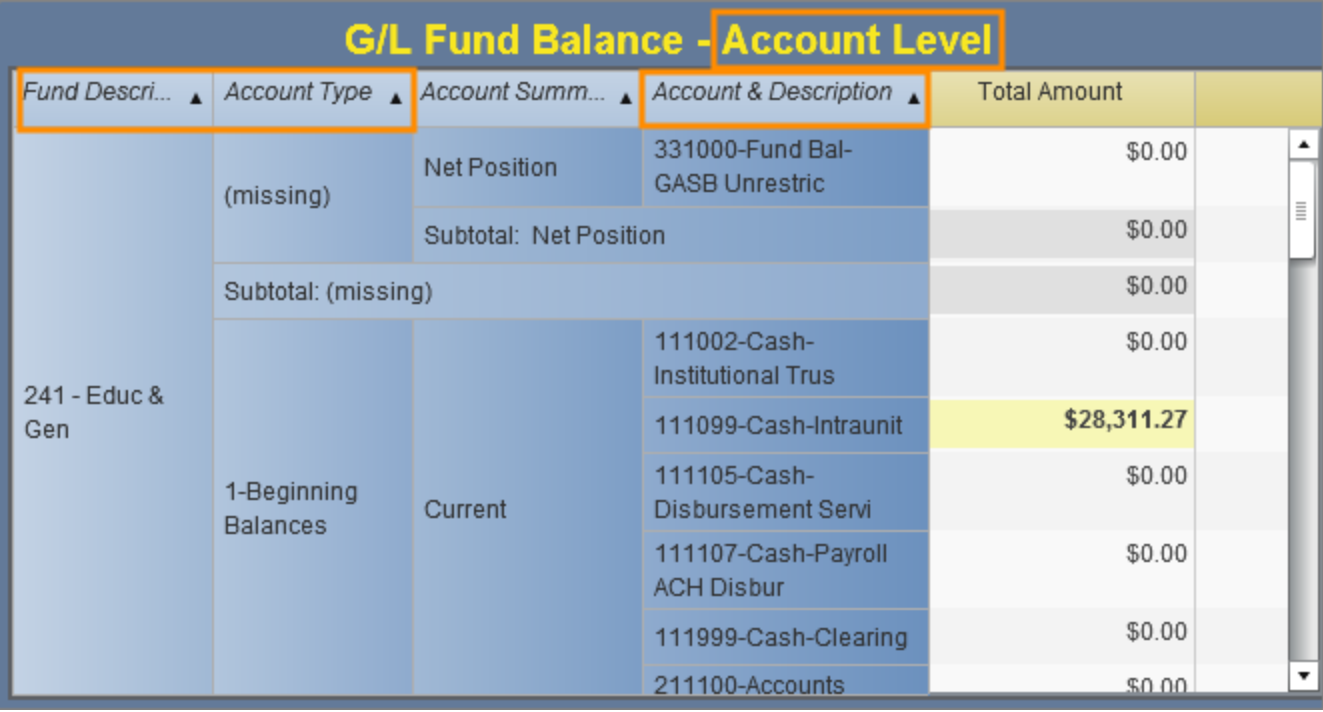

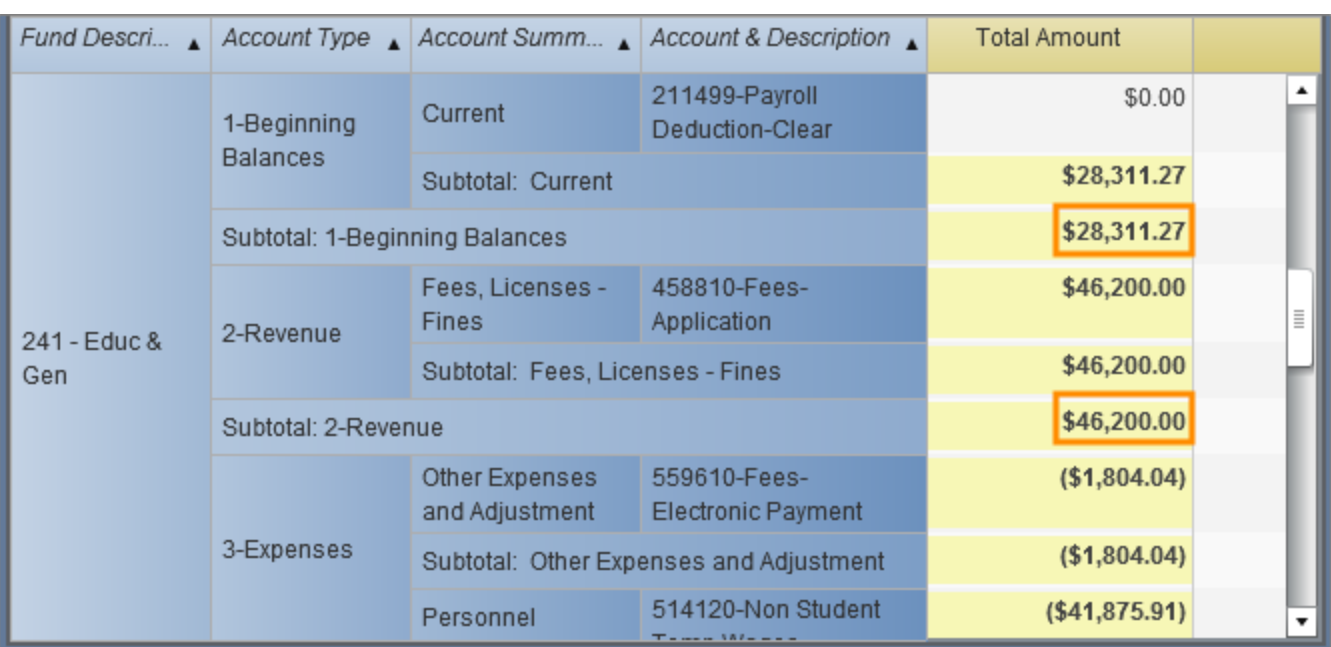

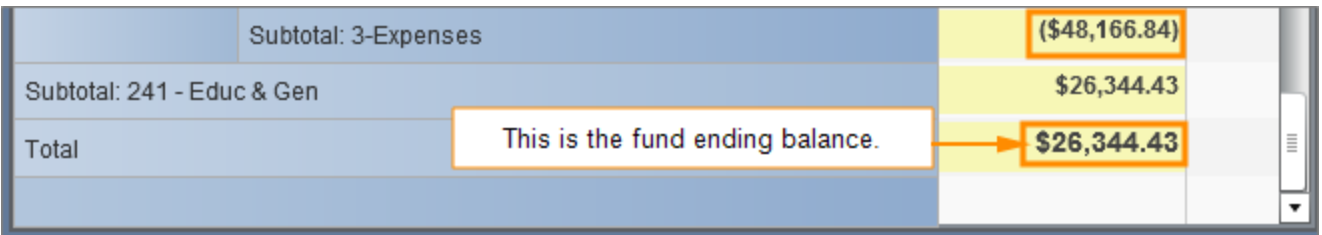

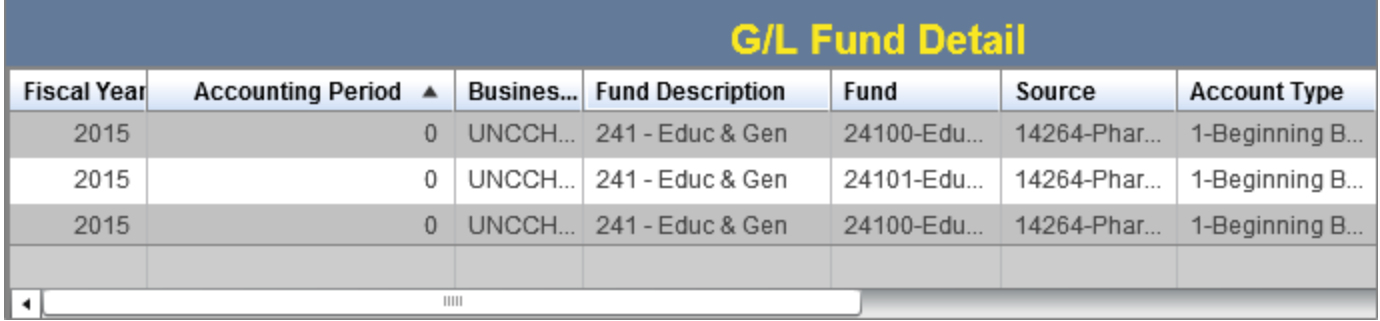

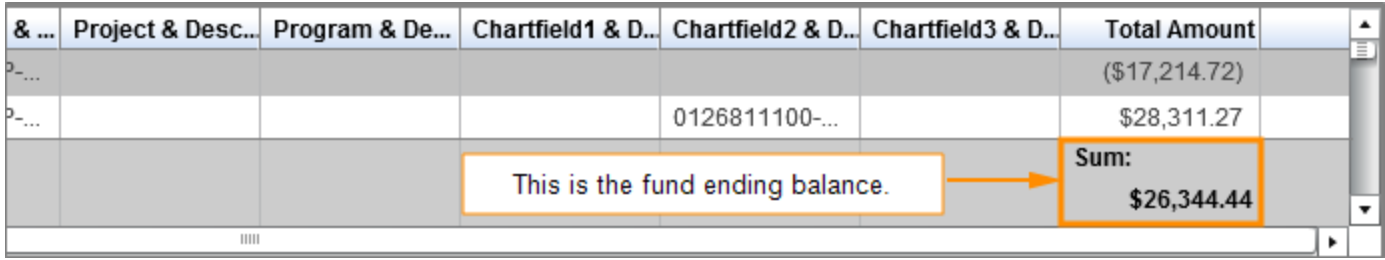

#### **G/L Fund Balance Account Level 4 (B) Tab**

If you chose the Account Level 4 (B) tab, review the balances. Scroll down or right to see more rows and columns, or maximize the windows by displaying and clicking the Maximize icon in each window.

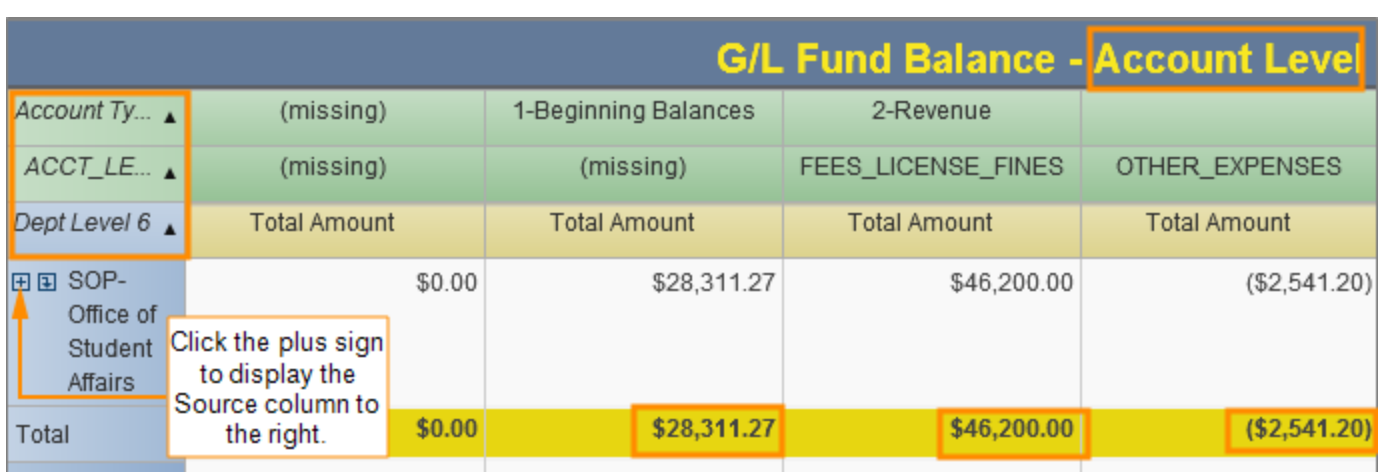

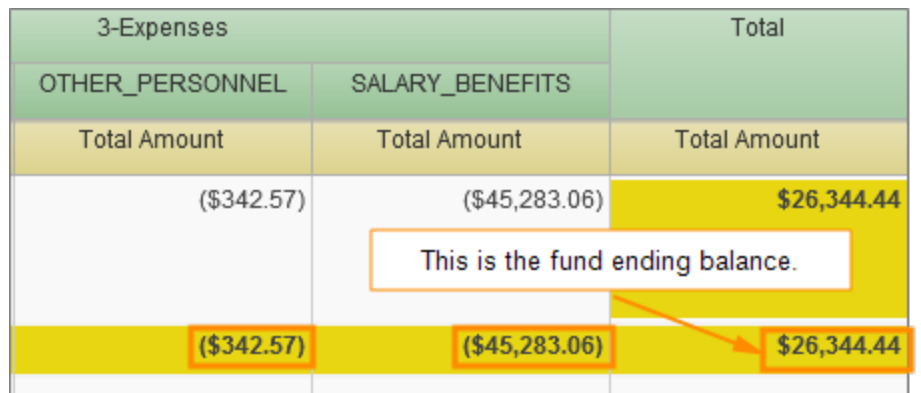

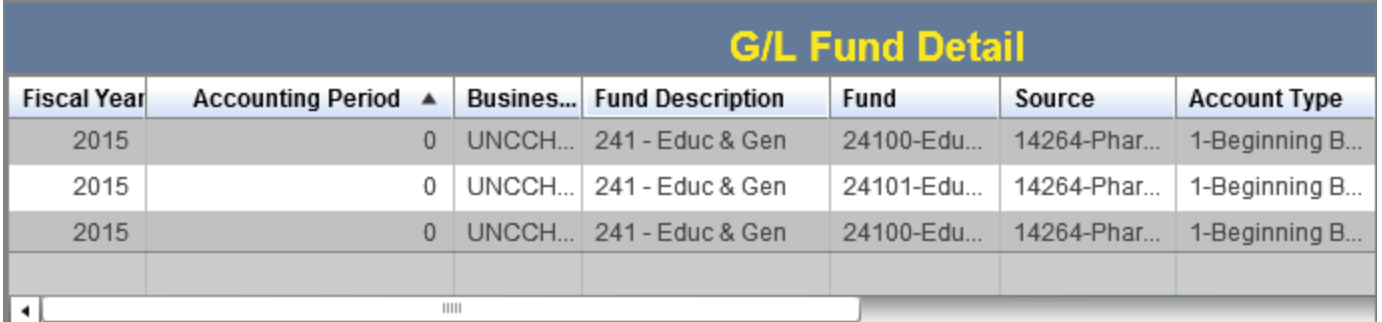

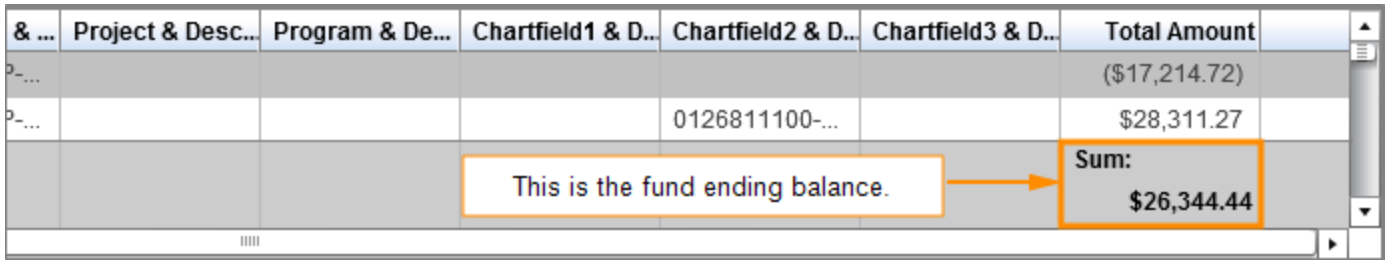

#### **G/L Asset & Liabilities Tab**

If you chose the Asset & Liabilities tab, review the balances. Scroll down in either the Summary or Detail section to see more rows, or maximize the windows.

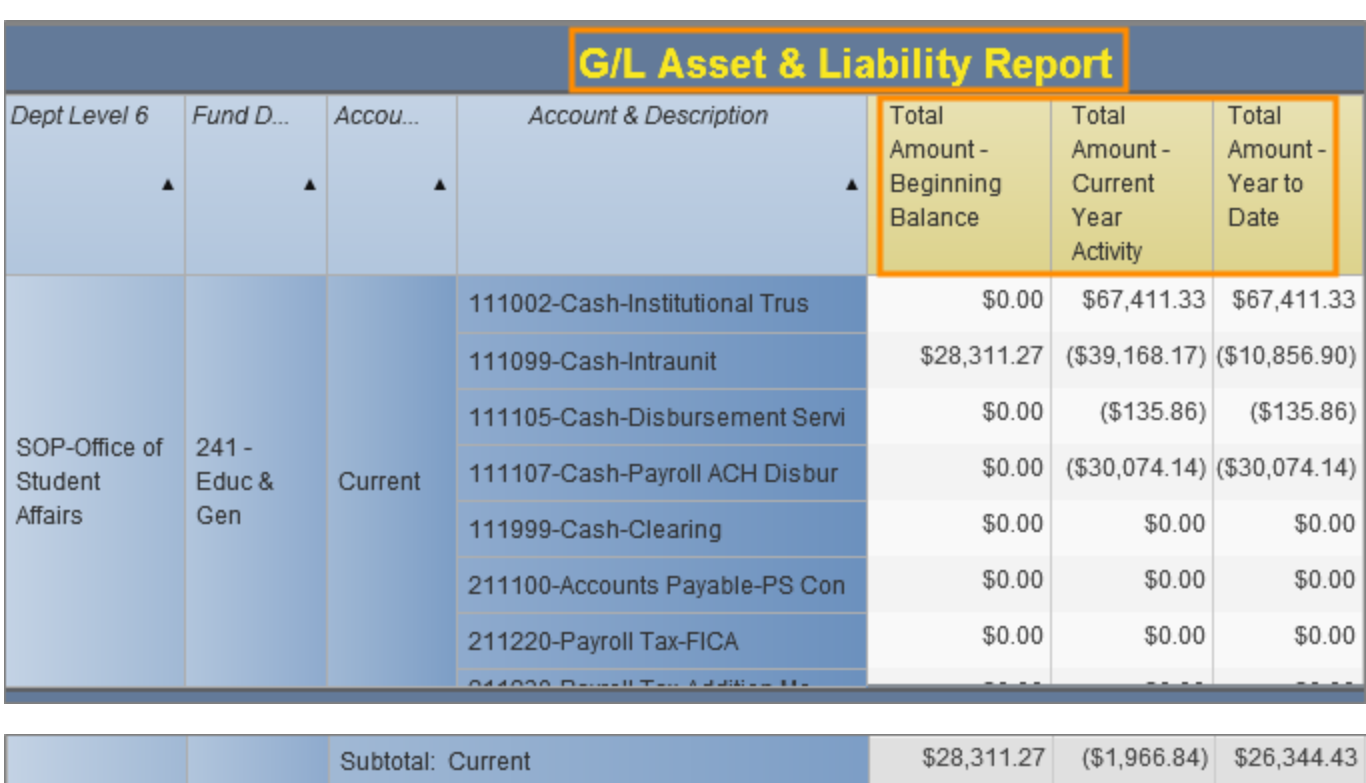

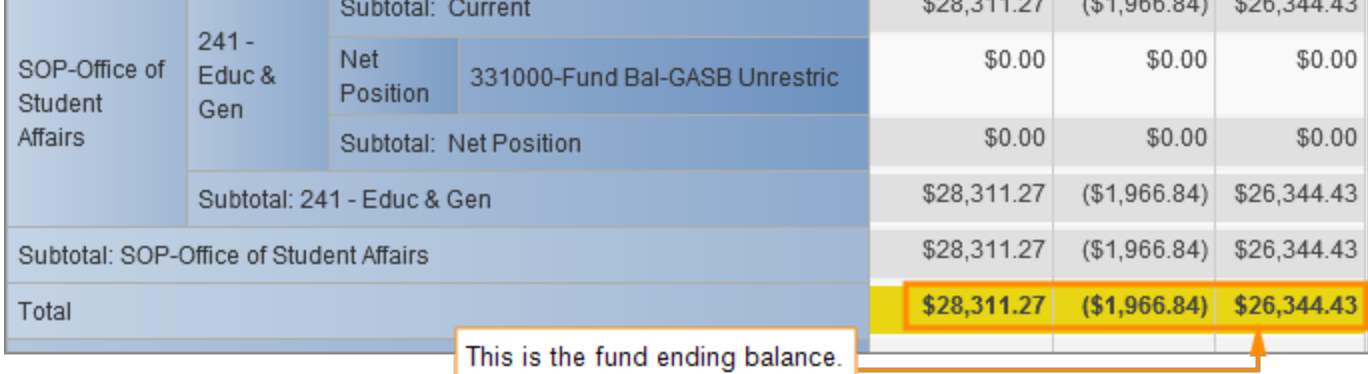

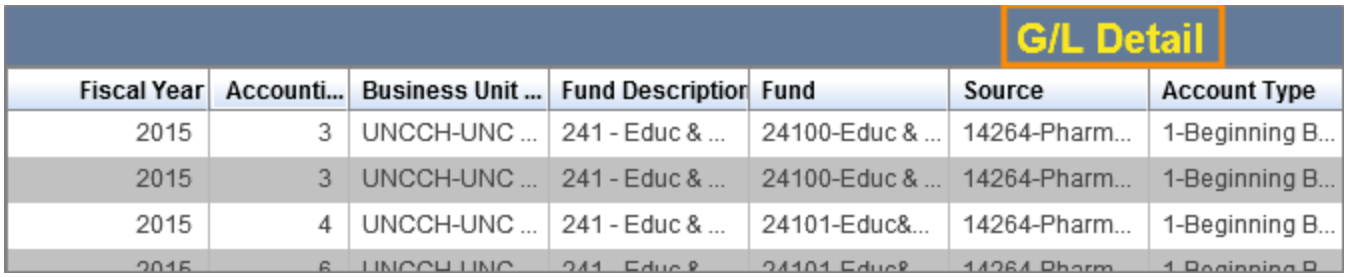

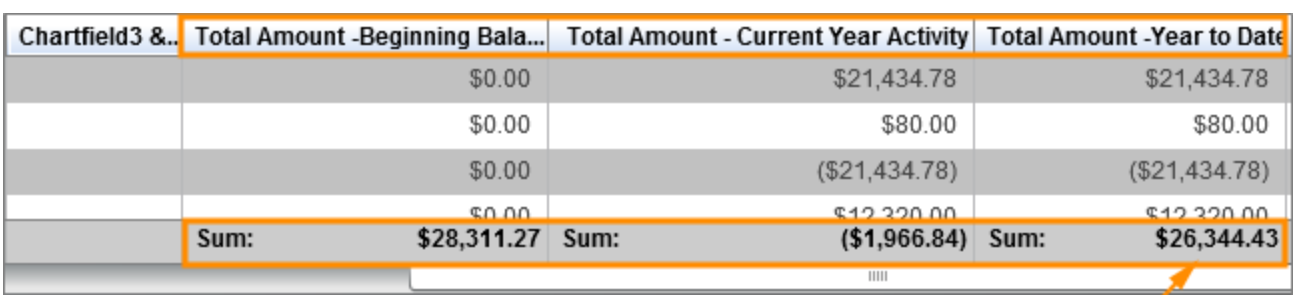

This is the fund ending balance.